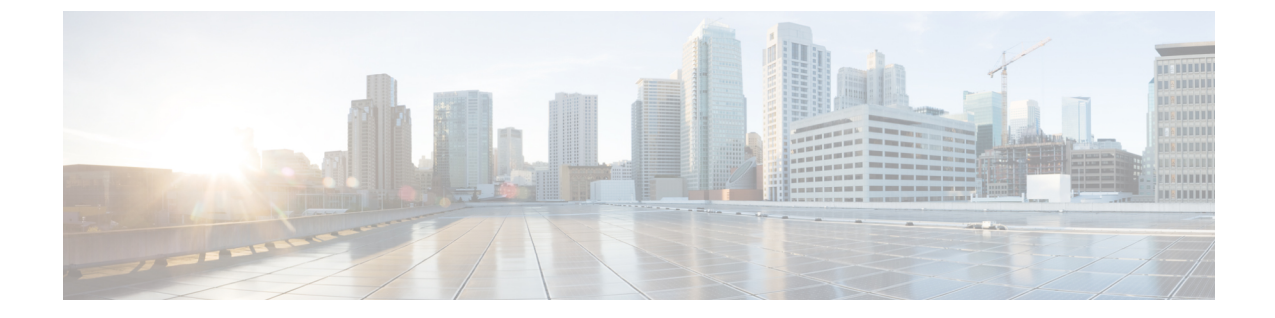

## ダッシュボード

この章は次のトピックで構成されています。

• ダッシュボード, on page 1

## ダッシュボード

**[**ダッシュボード(**Dashboard**)**]**の目的は、ネットワーク管理者とストレージ管理者がデータ センタースイッチングの健全性とパフォーマンスに関する特定のエリアに集中できるようにす ることです。この情報は、24 時間のスナップショットとして提供されます。ローカル エリア ネットワーク(LAN) スイッチングの機能ビューは、デフォルトで選択された範囲のコンテ キストで情報を表示する[6つ(six)]のダイナミック ダッシュレットで構成されます。ウィ ンドウの右上隅で範囲を調整して、管理対象ドメインに固有のフォーカスされた情報を表示で きます。データセンターの範囲の一部である特定のトポロジまたはトポロジの設定の詳細を提 供します。

Cisco Data Center Network Manager (DCNM) Web インターフェイスで使用できるさまざまな範囲 は次のとおりです。

- データセンター
- **Default\_SAN**
- **Default\_LAN**
- 各 SAN ファブリック
- 作成するカスタム 範囲

左のメニュー バーから **[**ダッシュボード(**Dashboard**)**]** を選択します。**[**ダッシュボード (**Dashboard**)**]** ウィンドウには、次のデフォルト ダッシュレットが表示されます。

**[**ダッシュボード(**Dashboard**)**]** ウィンドウに表示されるデフォルトのダッシュレットは次の とおりです。

- Data Center
- インベントリ(スイッチ)
- インベントリ(モジュール)
- 上位 CPU
- 上位の ISL/トランク
- リンク トラフィック
- アラーム
- イベント
- サーバステータス(Server Status)
- 監査ログ

**[**ダッシュレット(**Dashlets**)**]** ドロップダウン リストから、さらにダッシュレットを選択し て、 ダッシュボードに追加できます。

パネルを追加、削除、ドラッグして並べ替えることができます。

## ダッシュレット

デフォルトでは、使用可能なダッシュレットのサブセットがダッシュボードのに自動的に表示 されます。ダッシュボードに自動的に表示されないダッシュレットを追加するには、Cisco DCNM Web UI から、次の手順を実行します。

## **Procedure**

- ステップ **1 [**ダッシュボード(**Dashboard**)**]** を選択します。
- ステップ **2 [**ダッシュレット(**Dashlets**)**]** ドロップダウン リストから、ダッシュボードに追加するダッ シュレットを選択します。

**[**ダッシュレット(**Dashlets**)**]** ドロップダウン リストで、選択したダッシュレットの前にアイ コンが表示されます。

次の表に、**[**ダッシュボード(**Dashboard**)**]** ウィンドウに追加できるダッシュレットを示しま す。

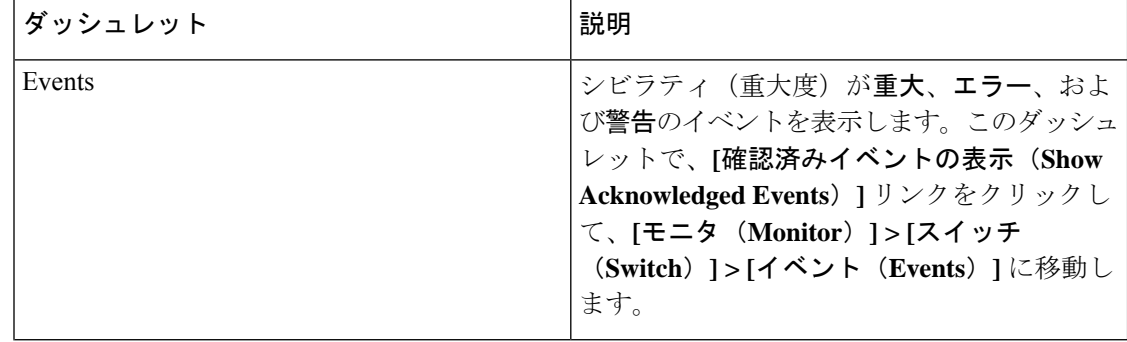

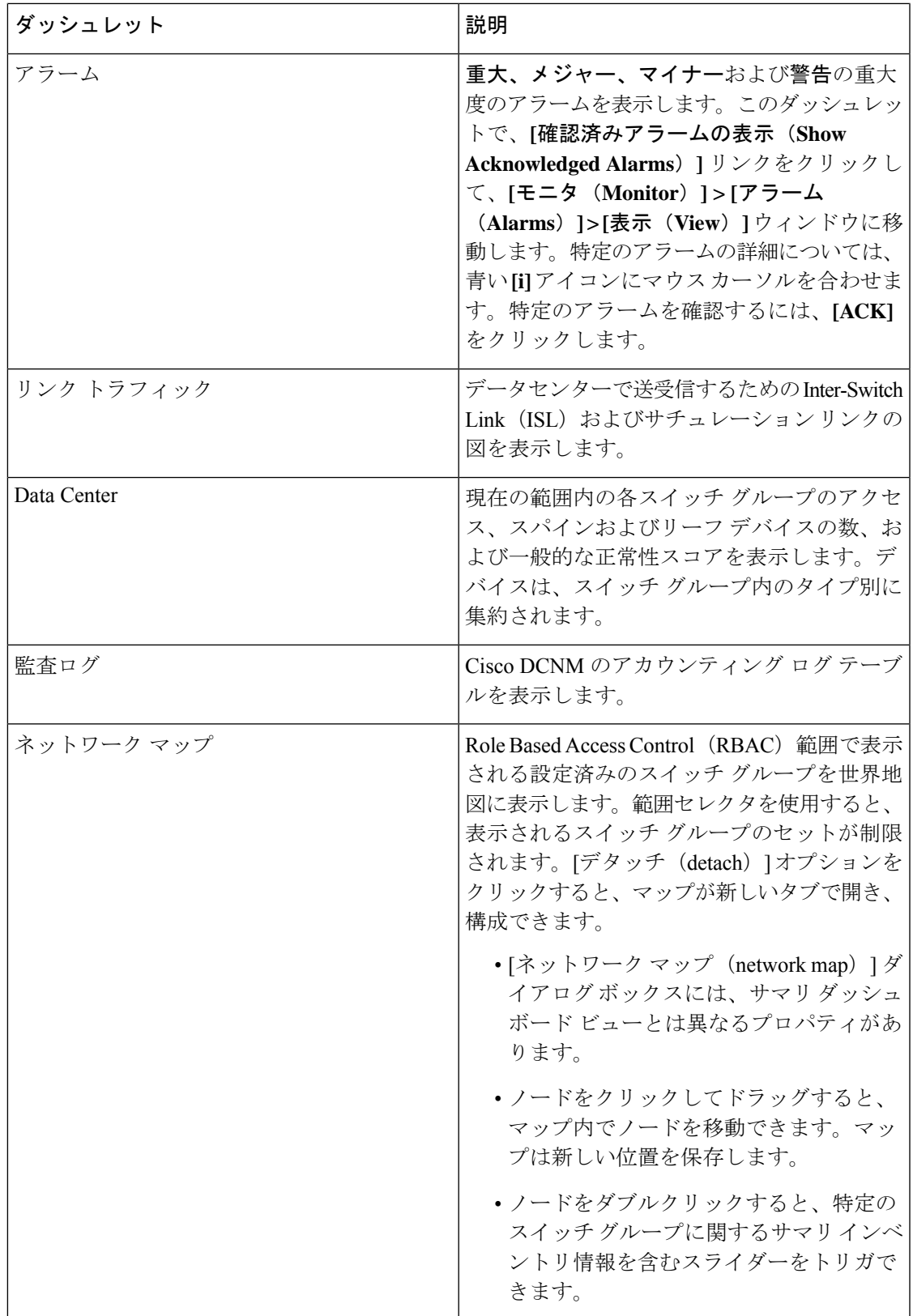

 $\overline{\phantom{a}}$ 

Ι

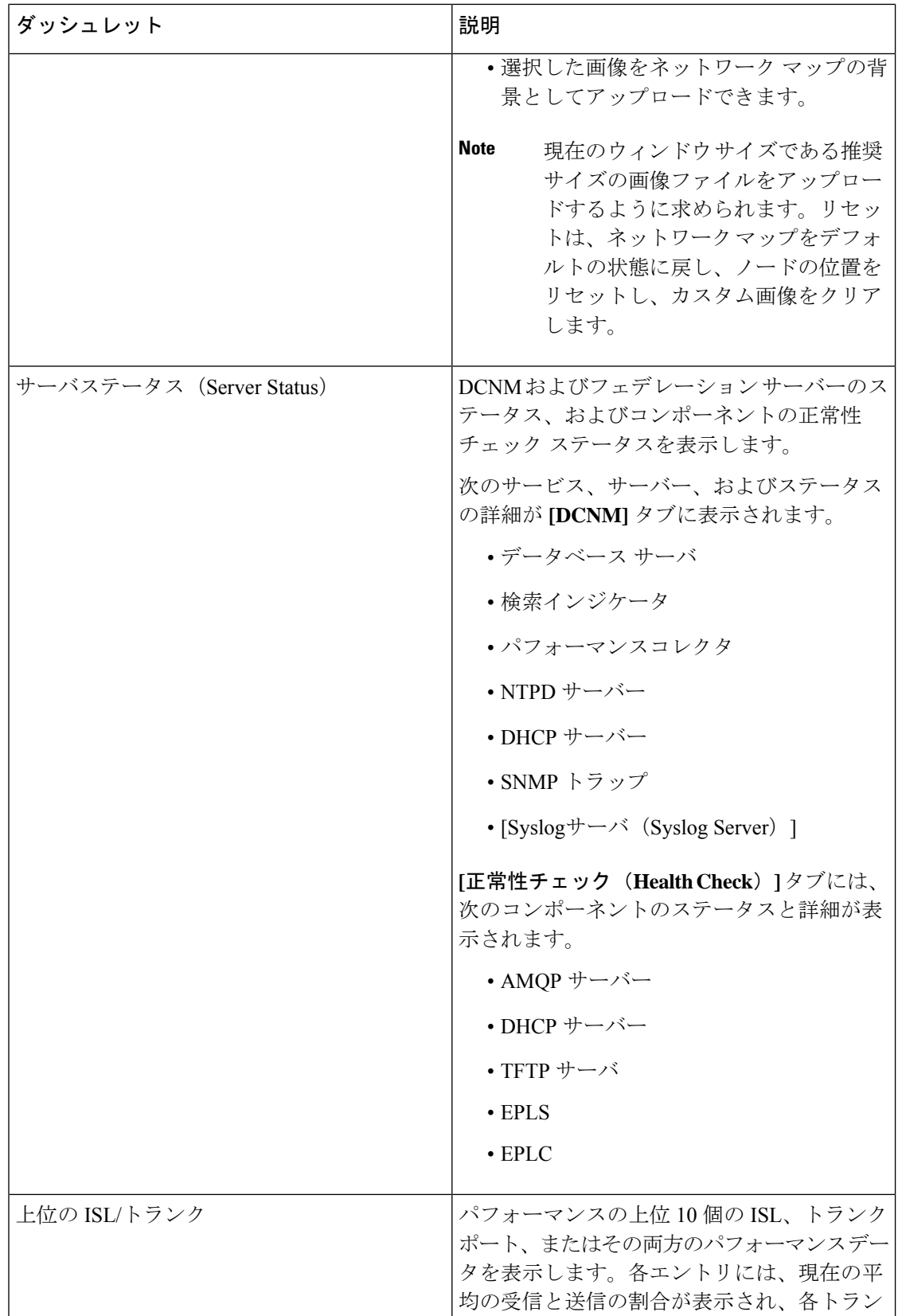

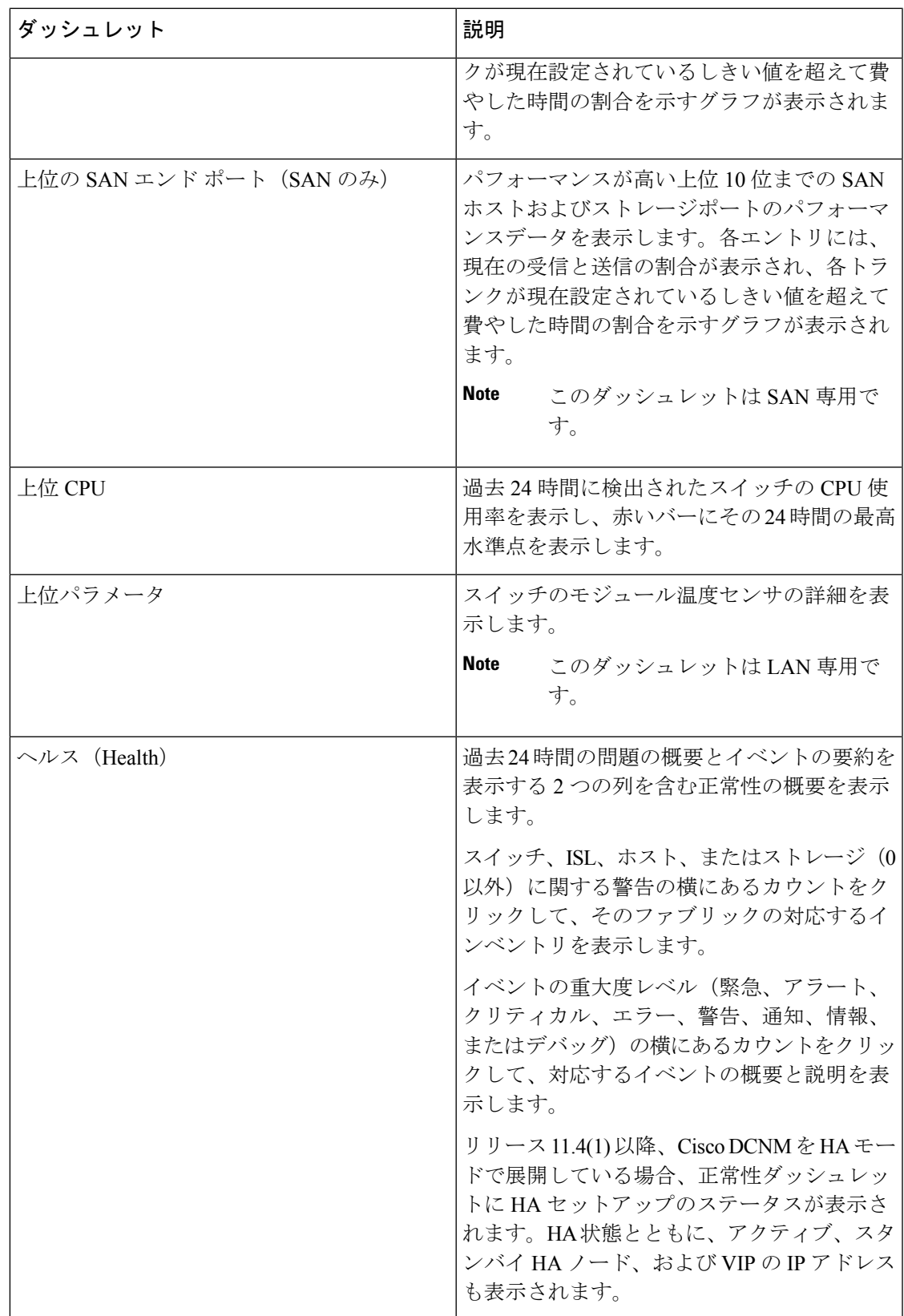

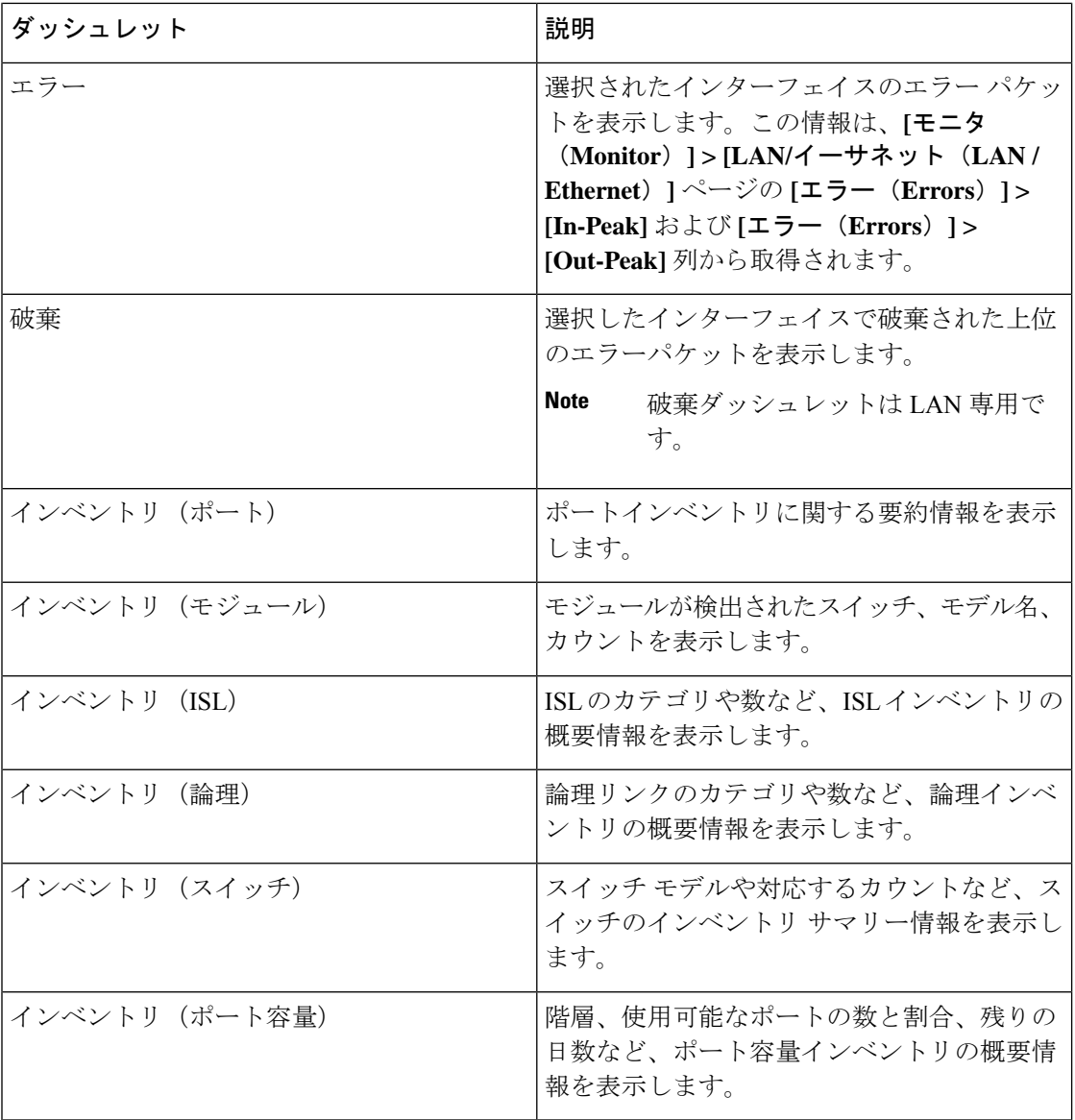

ダッシュボードページでデフォルトのダッシュレットを復元するには、**[**ダッシュレッ ト(**Dashlet**)**]** ドロップダウン リストの **[**デフォルト セット(**DefaultSet**)**]** リンクを クリックします。 **Note**

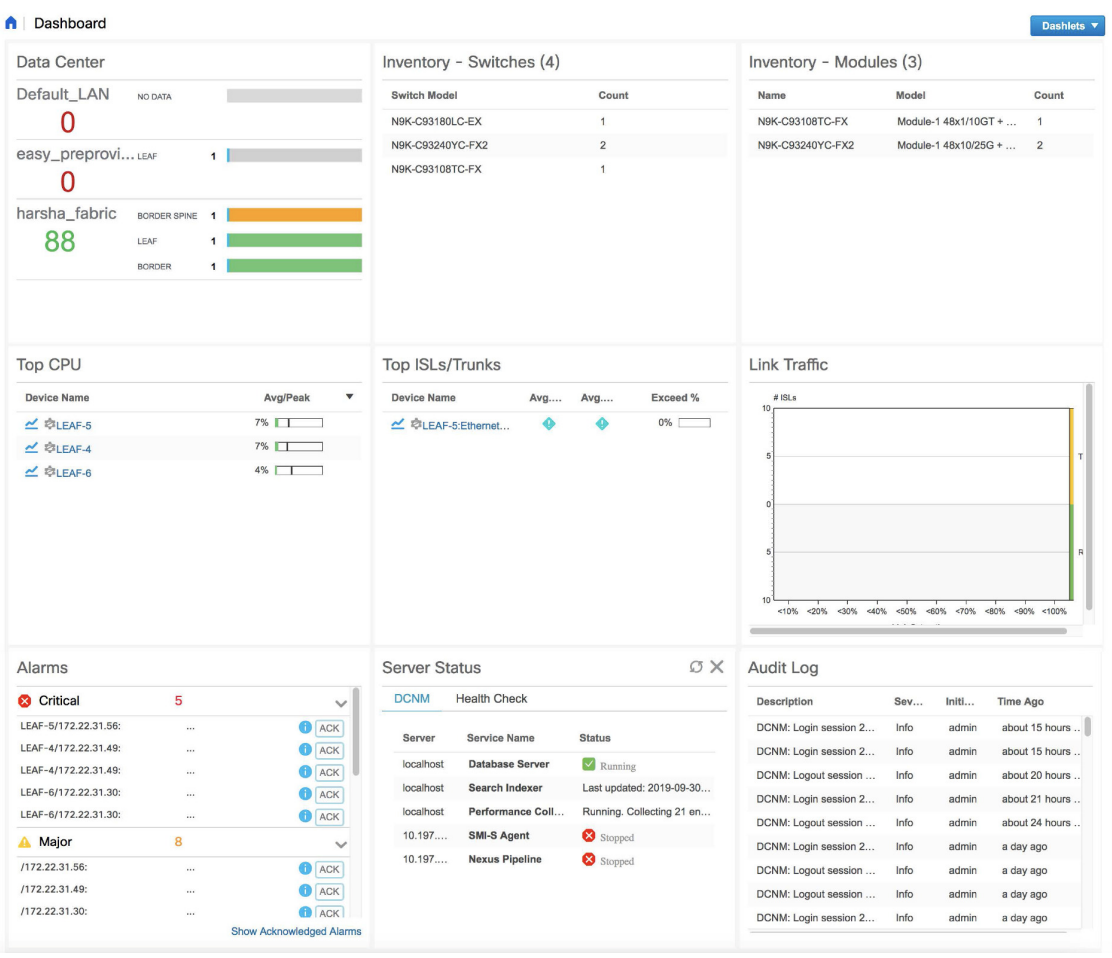

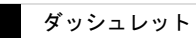

 $\overline{\phantom{a}}$ 

翻訳について

このドキュメントは、米国シスコ発行ドキュメントの参考和訳です。リンク情報につきましては 、日本語版掲載時点で、英語版にアップデートがあり、リンク先のページが移動/変更されている 場合がありますことをご了承ください。あくまでも参考和訳となりますので、正式な内容につい ては米国サイトのドキュメントを参照ください。